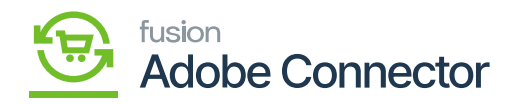

## **Product Mapping**  $\pmb{\times}$

In the Product Mapping, you will have a couple of options to map the Products between Acumatica and Magento. To access the Product Mapping click on the Kensium A-M Connector on the left panel and click on Product under the Mapping column.

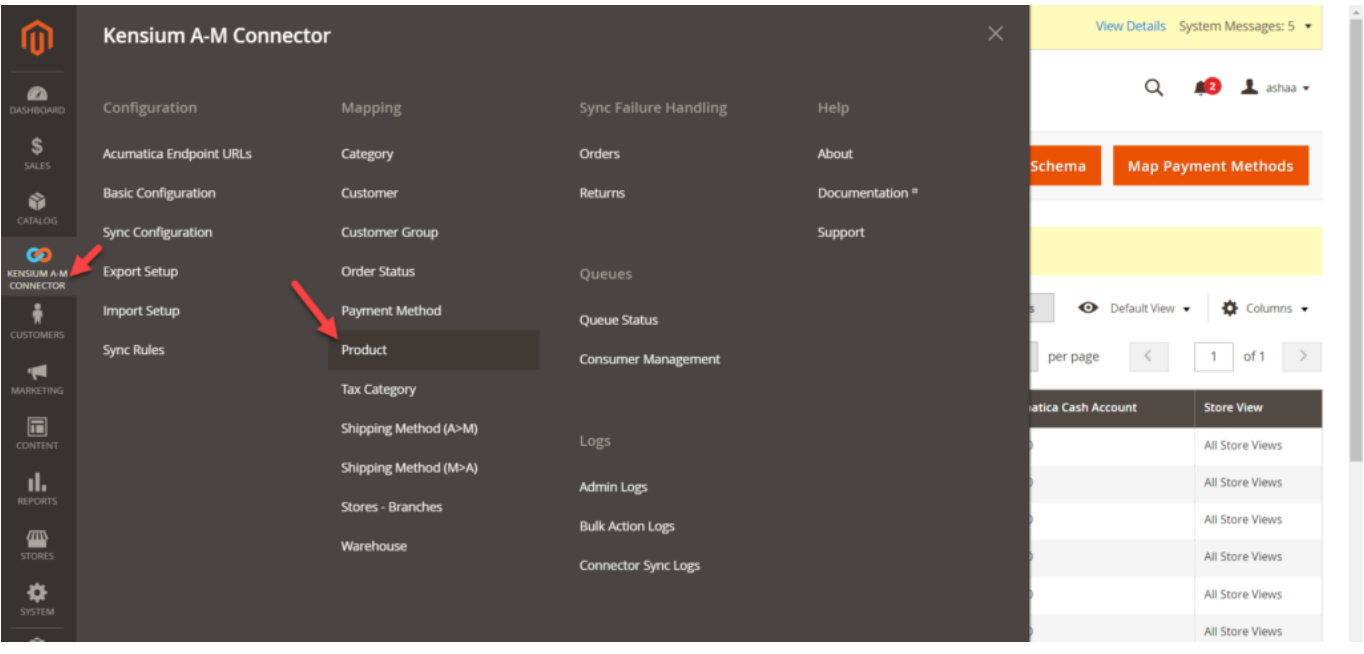

## Product under the Mapping column in Magento

Upon clicking the [Product] you will be redirected to the following screen along with the following option.

- Update Schema
- Recommended Mapping
- Get New Attributes
- Map Product Attributes.

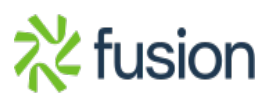

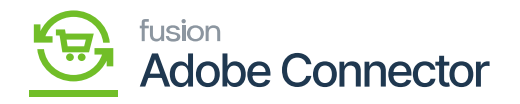

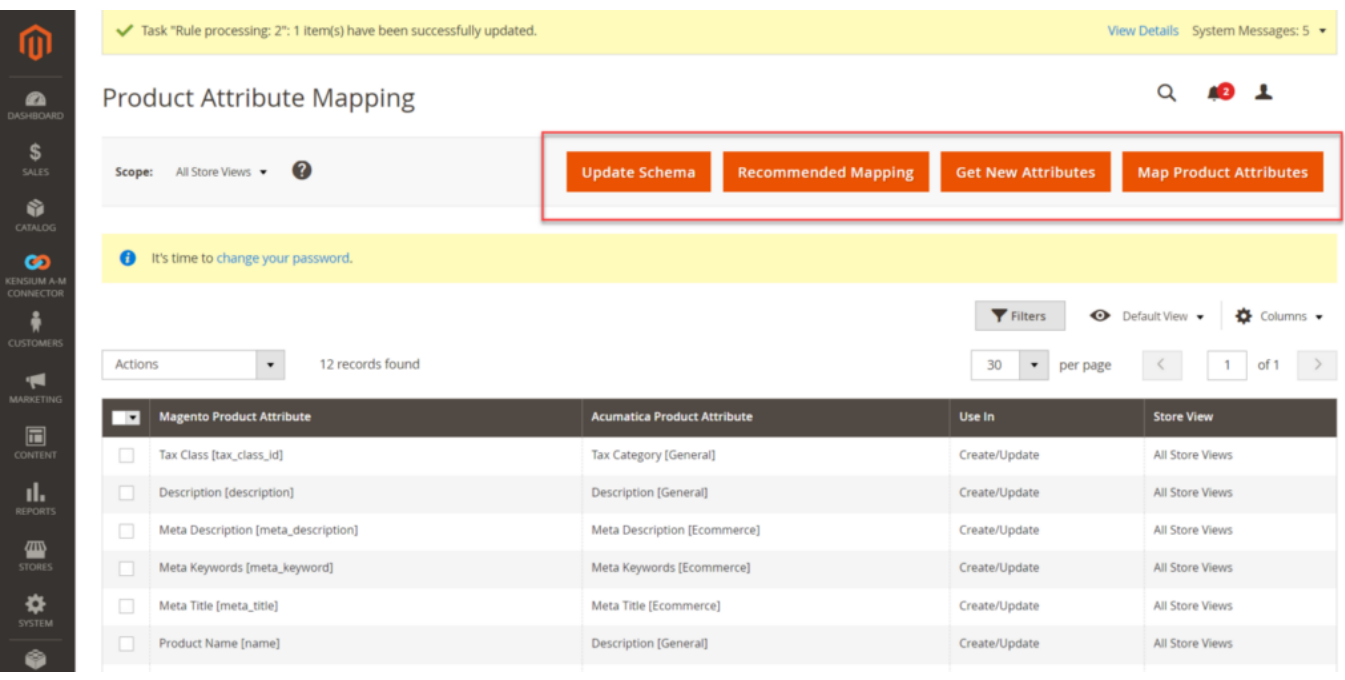

/>Update Schema option in Product Attribute Mapping

Recommended Mapping: If you have already Mapped the Product attribute data and you want to go back to the recommended settings you need to click on this button. By clicking on the [OK] button on the pop-up it will change the existing mapping to the recommended mapping and all the data will be deleted.

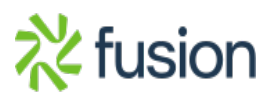

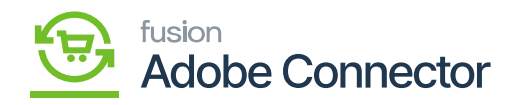

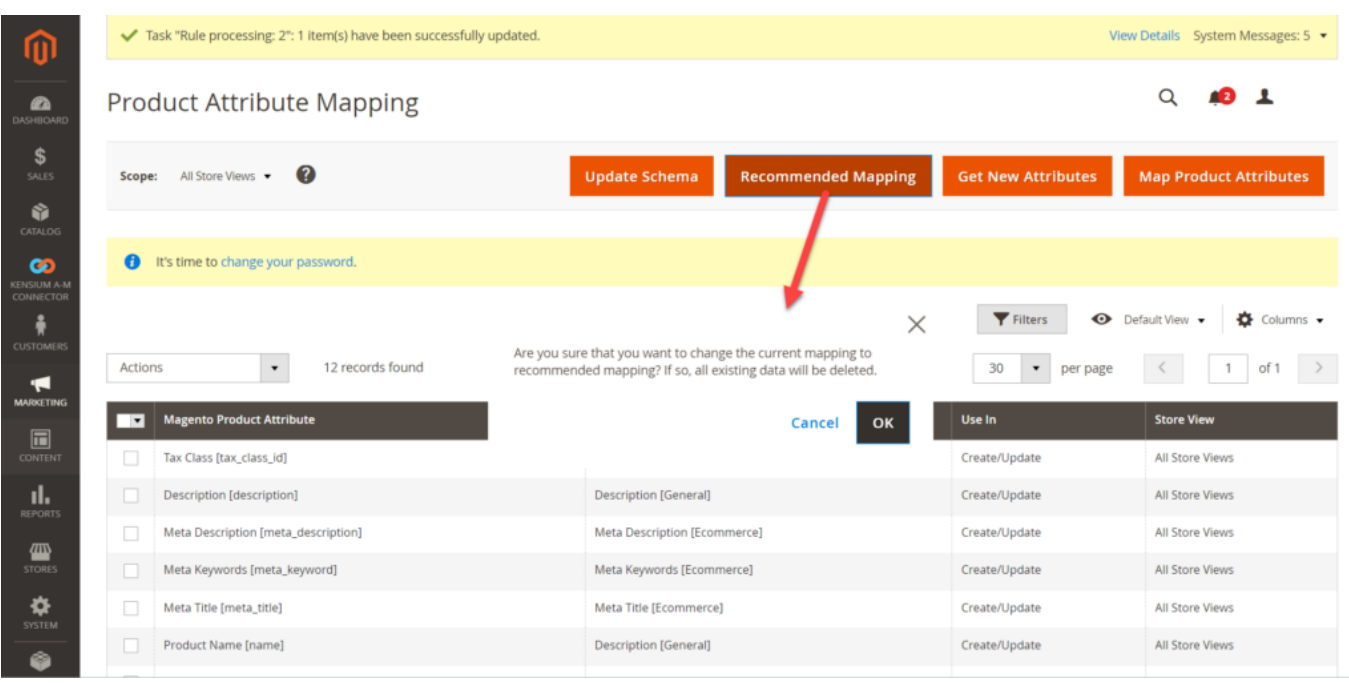

## Creating a product attribute

Upon clicking the [Get New Attributes] a Grid Slider will open up and here you find the list of Acumatica Attributes which are not yet present in Magento. Provide a screenshot of the Grid.

To create any attribute, click on the Create button and it will open up the Magento Customer Attribute Form with the loaded Acumatica attribute data. Provide the Screenshot of the form. After configuring the attribute data in the form click save to create the attribute in the Magento.

Once the attribute is saved it will be available for the mappings.

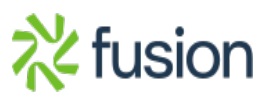

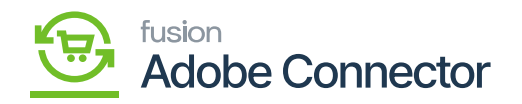

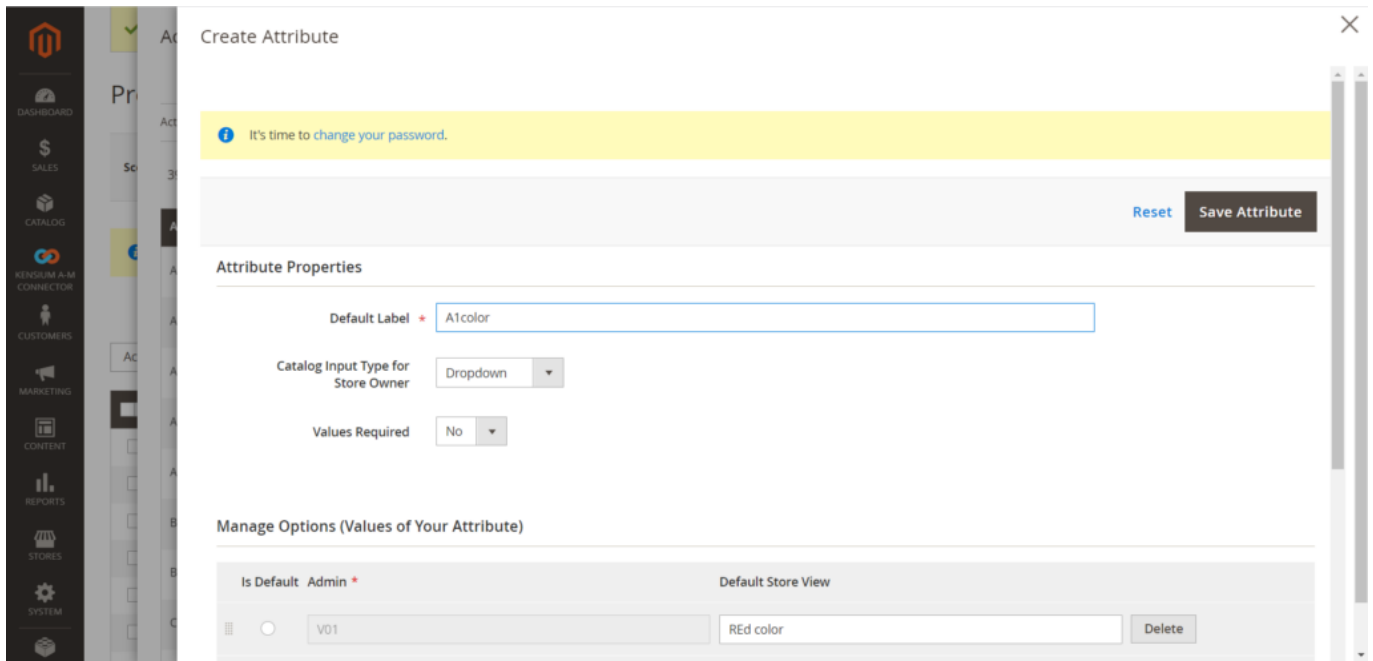

## Product Attribute Mapping

Click on the Add button a new row will be created. You need to select the Magento Product Attributes with the Acumatica Product Attributes. Also, you need to select whether the mapping will be applied at the time of creating the attribute or updating the product attribute. You can select both create and update.

You can also delete the if you have an existing Product Attribute mapped by clicking on the Delete Action. Click on the Action drop-down and select Delete. Delete the record you want to remove from the mapping screen.

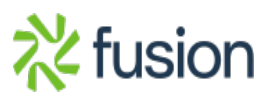